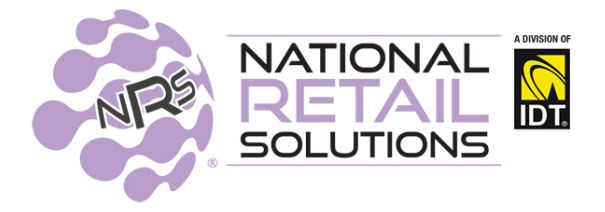

#### **2/10/20 POS RELEASE**

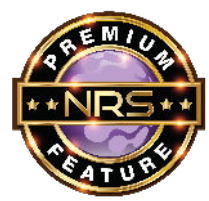

## **Item Modifiers**

### **A NEW PREMIUM FEATURE \*\*\*AVAILABLE SOON\*\*\***

**"Item Modifiers"** allows you to customize items in your Pricebook with various options, with prices you control. This is almost always used for prepared food items. Some of the options could be descriptive on how the customer wants the item prepared, while others can be extras the customer may request to add or hold. The modifiers can be purely descriptive or can affect the cost of the original product.

Without a paid subscription, the following message will appear when attempting to access Item Modifiers in Pricebook Management. **This Premium Feature will soon become available for subscription signup.** 

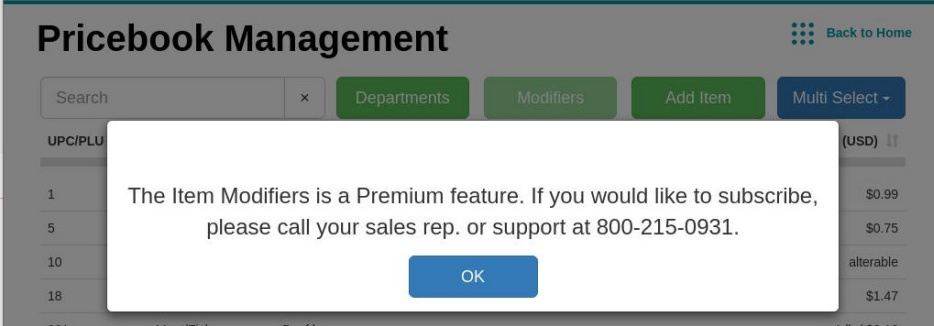

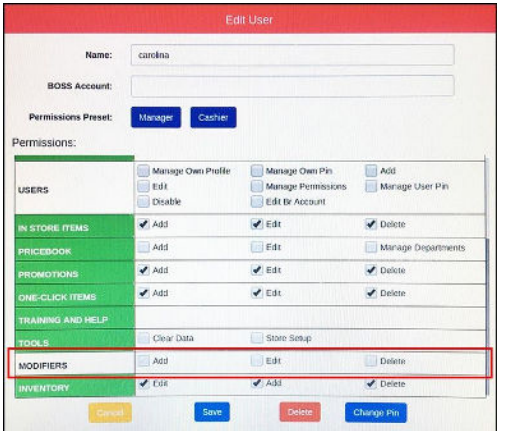

The ability to add, edit or delete Item Modifiers is a permission that must be set up in the User Profile section (Main Page > Select Users).

**This is how modifiers will display on the register tape with modifiers applied, allowing merchant to print items to a kitchen printer (NRS IP Printer) for preparation:** 

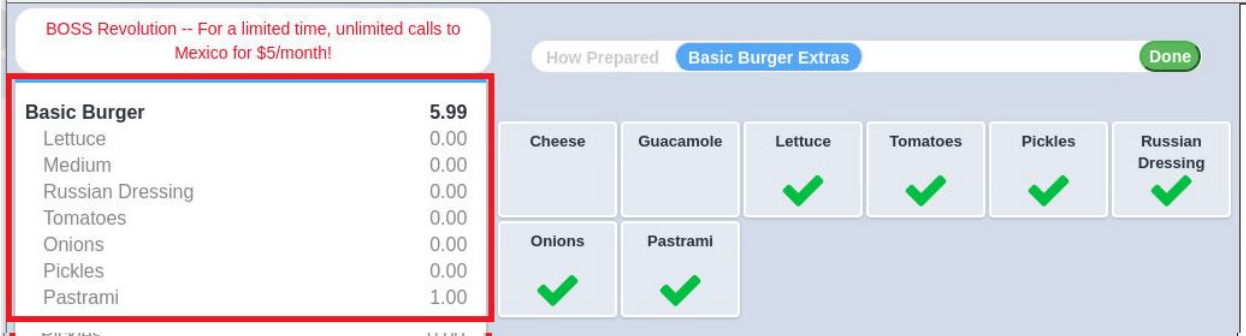

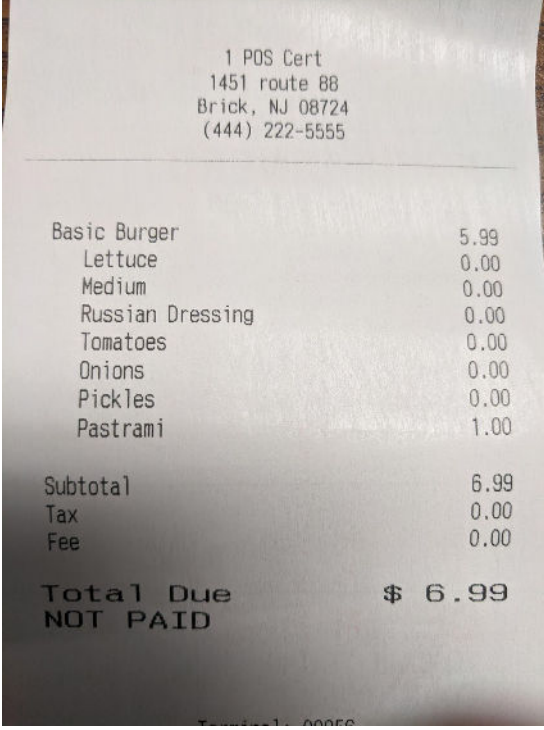

#### **Creating Modifiers**

Retailers should have a list of modifiers they wish to use to modify PLU items in their Pricebook. They are then grouped into modifier groups and the groups are applied to the pricebook item.

On the **Pricebook Management** page, click Modifiers to open the **Modifiers Management page**.

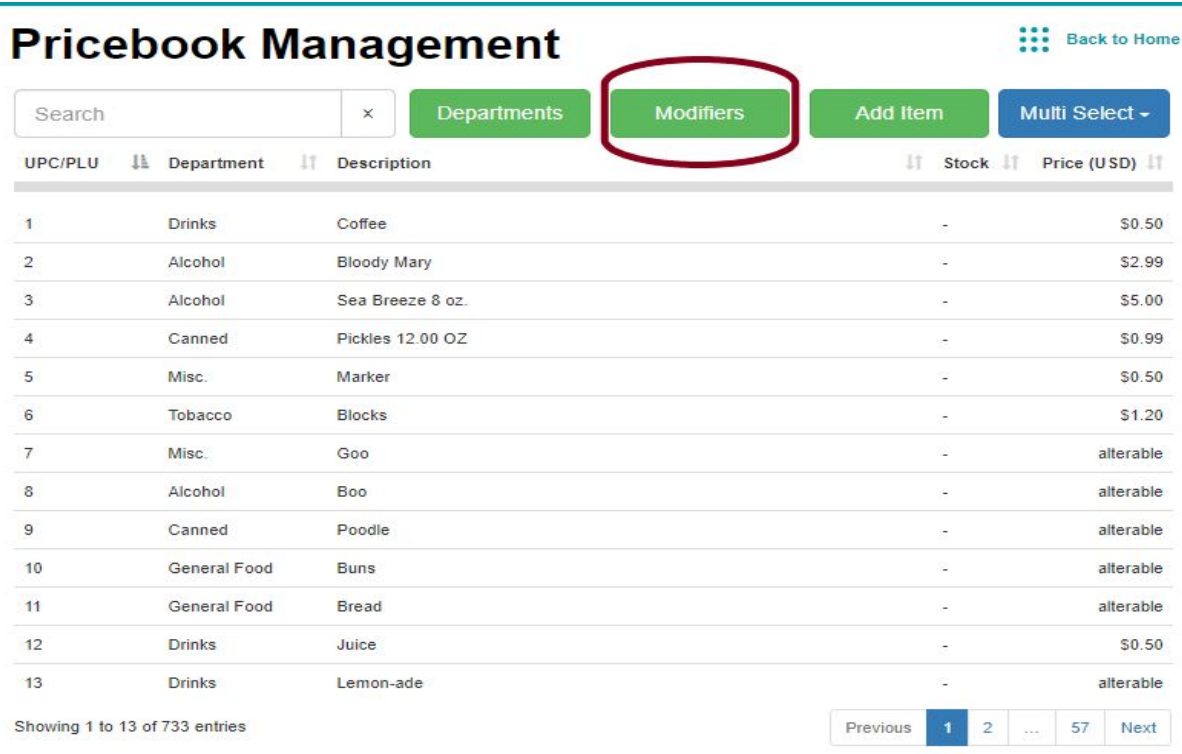

In the **Modifiers Management** section of the Pricebook, click **Add Modifiers** and populate:

**Item Description:** The name of the modifier which is required.

**Modifier Group:** The group or groups to which the modifier belongs. The group is required and must be pre existing. Type the group name or select it from the dropdown of existing groups. The New Group button can be used to create the group on the spot.

**Size:** The size of the modifier if applicable - not required.

**Price line field** is defaulted to "0" and can be left as is if the modifier is descriptive. A price can be entered if there is a charge for the modifier which adds to the total price of the PLU Pricebook item.

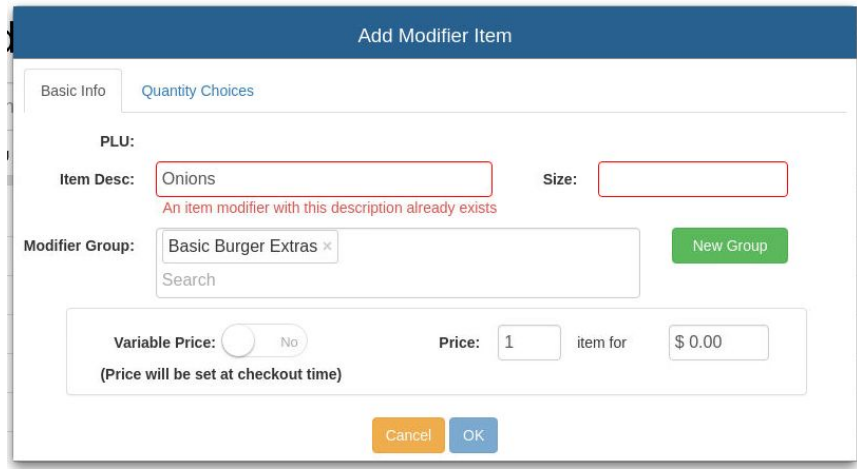

Modifiers are only visible in the **Modifiers Management** section of the pricebook. They are not visible along with other Pricebook items.

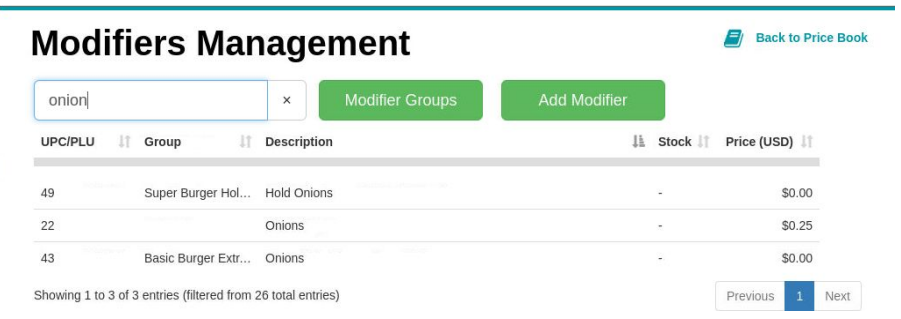

When a modifier belongs to two groups, "**Multiple**" will describe the modifier group.

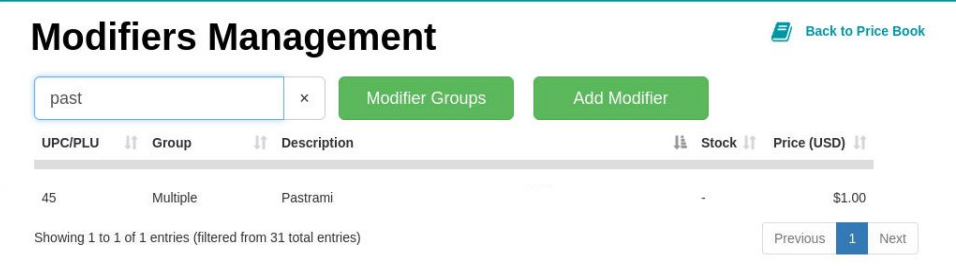

#### **Creating Modifier Groups**

Modifiers are grouped into **Modifier Groups** (similar to how items are grouped into departments) A modifier must belong to a **Modifier Group**. A modifier can be associated with one or more groups.

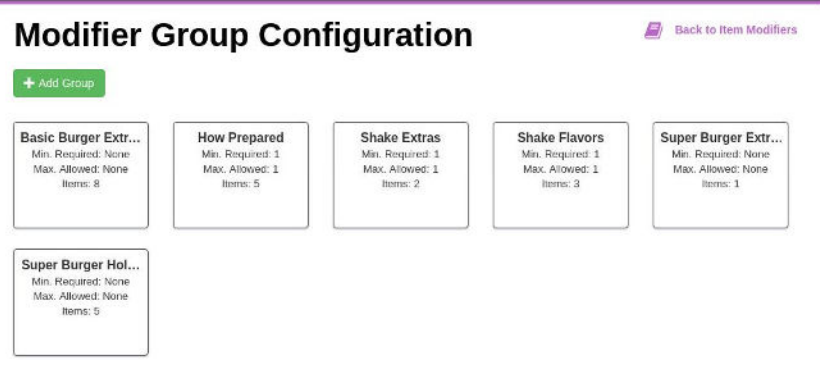

**Group Name:** The name of the modifier group which should be unique.

**Min. modifiers required:** Enforces the minimum number of modifiers applied when the modifiers are applied at the register. A minimum is not required, however this is useful when you want a certain number of choices to be made, as in side-dishes to accompany a main dish, and you can limit the number of side dishes allowed with the Max. modifiers allowed.

**Max. modifiers allowed:** Enforces the maximum number of modifiers that can be applied when the modifiers are applied at the register. A maximum is required when the merchant wishes to limit modifier choices. Where you need one specific selection, such as flavor, you set min to 1 and max to 1.

**Note:** The Min and Max for each modifier group are independent.

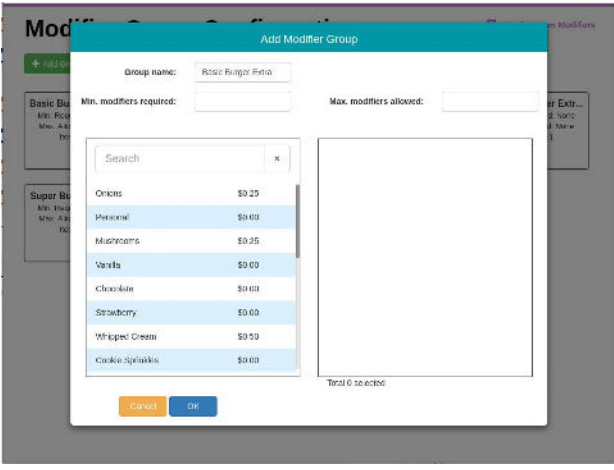

To **Modify** an existing group, select it from the list of groups and change its settings. Use the **New group name** field to rename the group. To add modifiers to the group, select them from the list on the left. To remove modifiers from the group, simply click the red **X**. Use the arrows on the list (on the right side) to arrange the display order on the register.

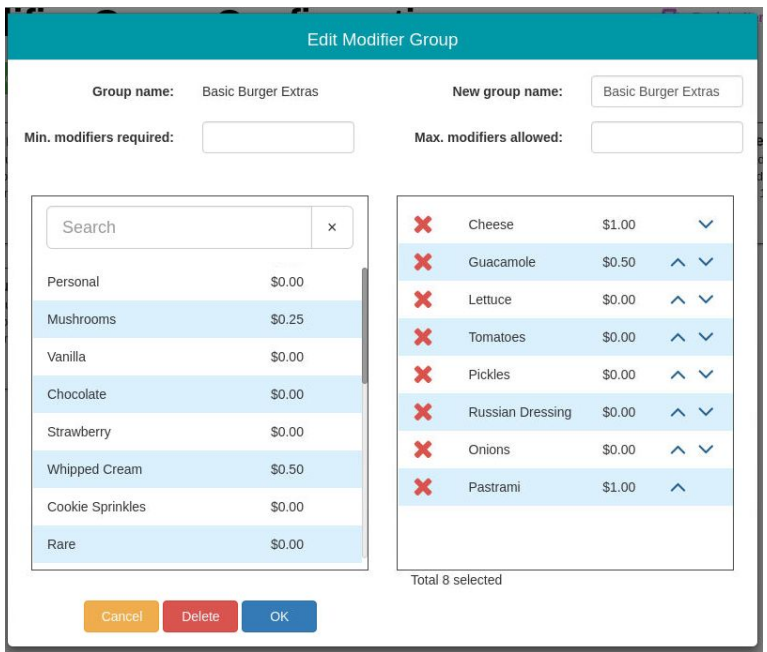

Deleting a Modifier Group does not delete it's modifiers but they must then be associated with another group in order to apply them to an item.

#### **Applying Modifiers Groups to Items**

Modifiers can be applied to any Pricebook item but are most commonly associated with PLU items in your Pricebook. A modifier group must be associated with the PLU Pricebook item in order to apply its modifiers at the register. Search in Pricebook and select the PLU item, select the **Modifier Groups** tab, and search and select the applicable groups from the list. When complete, click OK.

**Note**: Modifier groups can be designed to add to the pricebook item such as with a **Burger Extras** modifier group which can add items to a Basic Burger pricebook item. They may or may not add to the price of the item. Modifier groups can also be designed to remove extras from the basic item such as with a **Hold Burger Extra**s group which can contain hold modifiers which describe what should be excluded like Hold Onions, Hold Ketchup. In such a case, however, they are purely descriptive and cannot reduce the price of the pricebook item.

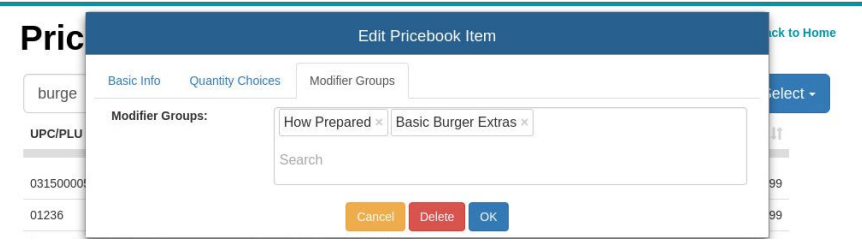

#### **Applying Modifiers**

The item modifiers are selected when ringing up the sale. Enter the item PLU manually, or select from one-click items. The item will appear in the register tape. If a modifier group has been associated with the item, the modifier menu will display in the department menu area, along with any min.\max. rules applied to the **Modifier Group**.

Select the applicable modifiers which will appear on the tape.To change modifier selections when there is a maximum, and that many have already been checked, at least one must be **unchecked** before changing to the new selection.

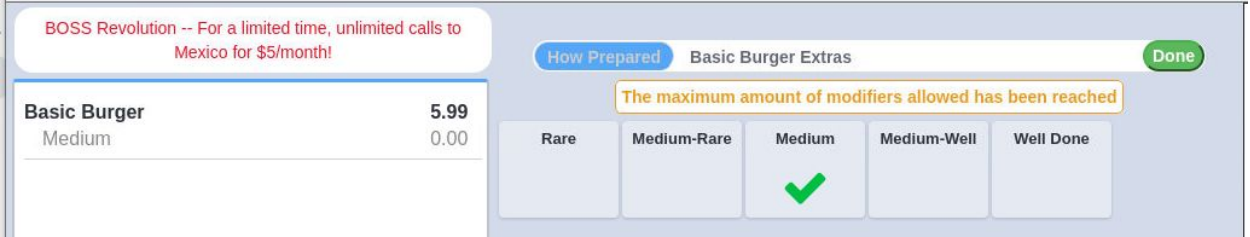

#### Move on to the next modifier group.

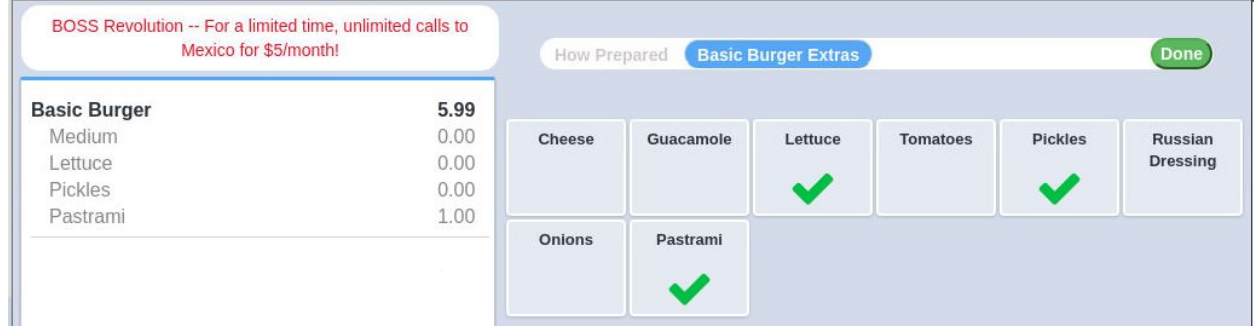

Modifiers with a minimum required will have a red **X** instead of the **Done** button, indicating that the minimum has not been met on one or more modifier groups.

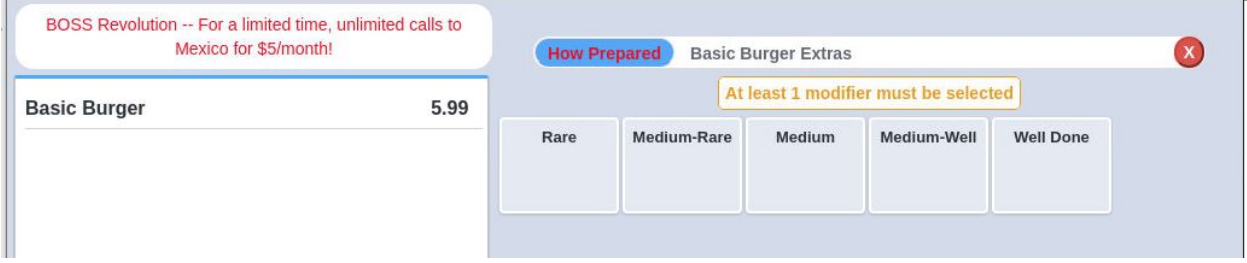

Failing to make the minimum modifier selection by clicking the **X** will remove the item from the basket.

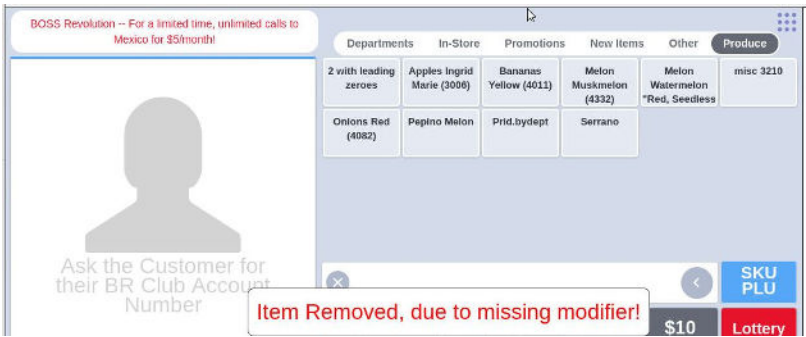

Once the minimum has been met, the **Done** button will appear.

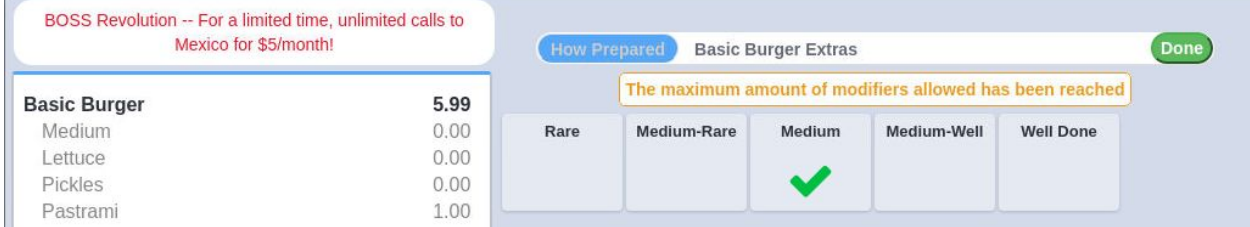

To make changes to the modifiers after the modifier menu has closed, double tap the item from the tape and click the Item Modifiers button . This will reopen the **Item Modifiers** menu.

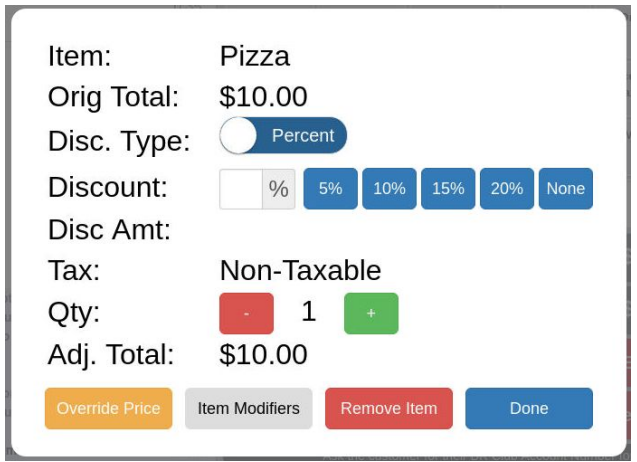

The item and its modifiers will appear on the front and rear facing tape as well as on the receipt.

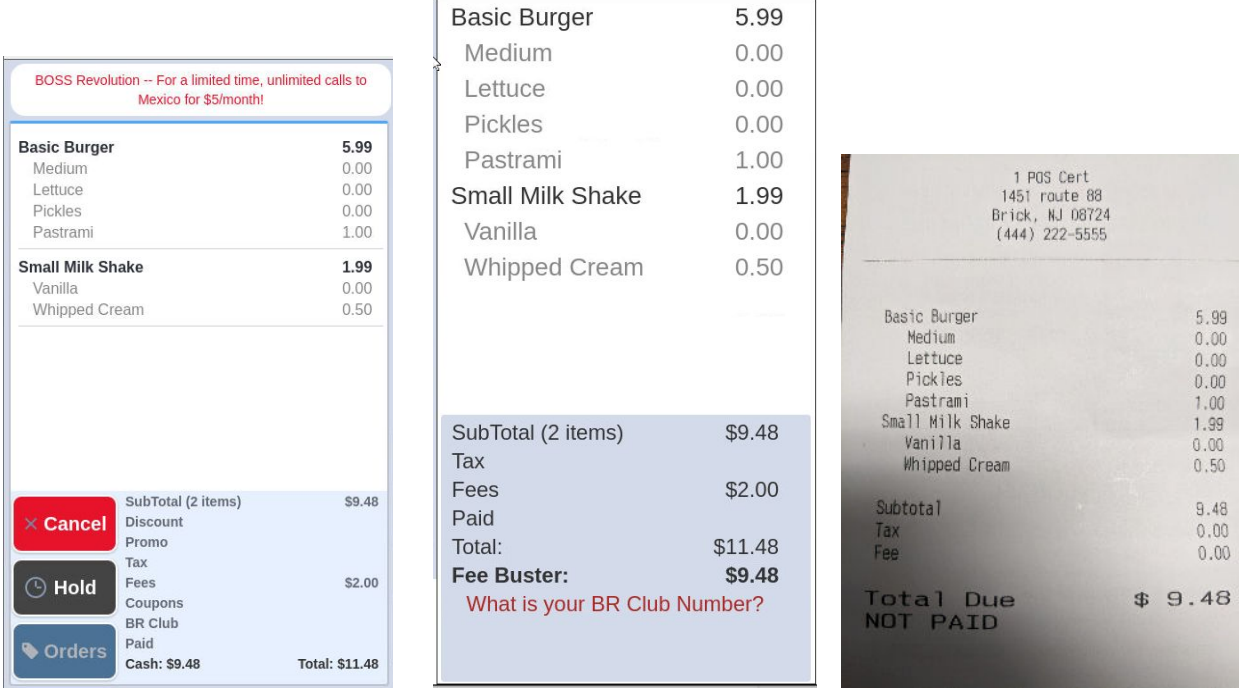

Currently modifiers are not included in any statistics. If a modifier increases the value of a Pricebook item this will reflect in total sales price of the item.

# **Manager Override**

Administrator can select permissions in the register section of the user profile. Unchecked permissions will cause the register to request **Manager Override** and without it, the current cashier will not be able to perform the function. Manager override provides access to a cashier to handle a transaction for which they do not have permission in their User Profile. A user with authority can provide access to a single transaction, without interrupting the shift or requiring log-out.

**NOTE: Line item discount and basket discount permissions can now be turned off per user by the Administrator.** This requires the administrator to leave blank the **Permanent Price Change** and **Price Adjust** fields, as highlighted:

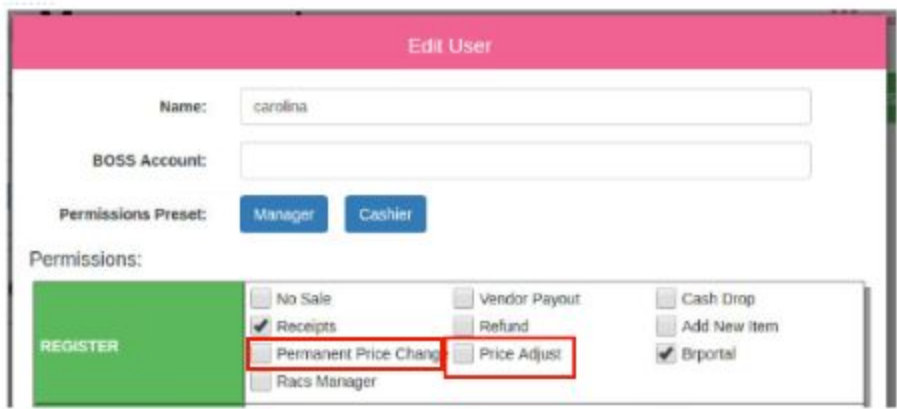

When attempting to access a register function for which the user has no permission, they will be prompted with the **Manager Override** popup, to allow authorization by a user with the permission. Only users who have the permission will display as an option to authorize.

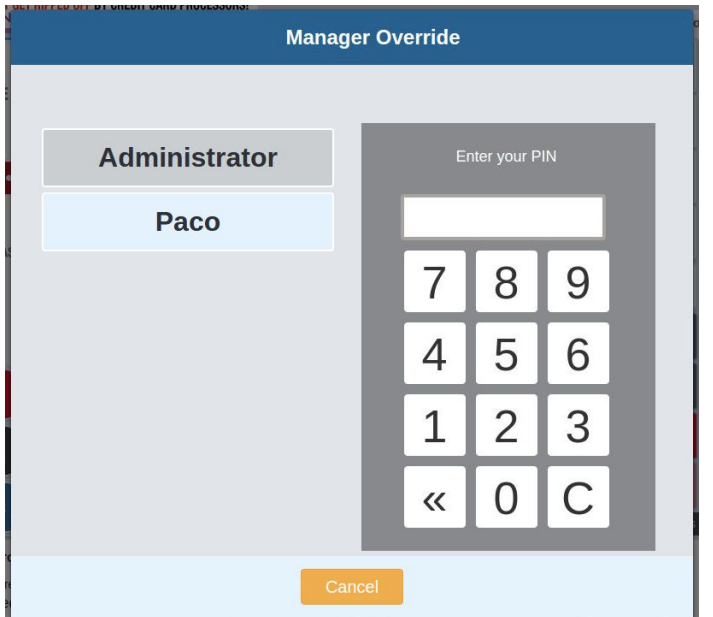